# Nokia 2720 V Flip user guide

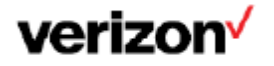

# Get started

### **Buttons and parts**

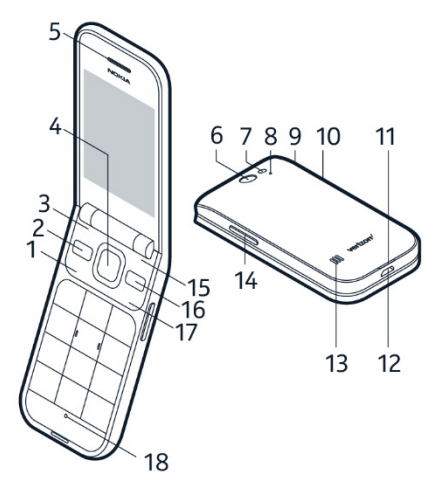

- 1. Call button
- 2. Shortcut button
- 3. Left selection button
- 4. Scroll button
- 5. Earpiece
- 6. Camera
- 7. Flash
- 8. Microphone
- 9. Headset connector
- 10. SOS call/Google Assistant button. If you have set the accessibility mode on, this button sends an

SOS call. Otherwise, the button switches Google Assistant on.

- 11. Back cover opening slot
- 12. USB connector
- 13. Loudspeaker
- 14. Volume buttons
- 15. Right selection button
- 16. Back button
- 17. Power/End button
- 18. Microphone

Do not connect to products that create an output signal, as this may damage the device. Do not connect any voltage source to the audio connector. If you connect an external device or headset, other than those approved for use with this device, to the audio connector, pay special attention to volume levels.

Some of the accessories mentioned in this user guide, such as charger, headset, or data cable, may be sold separately.

# **Swap the SIM card and insert the memory card**

**Note:** Switch the device off and disconnect the charger and any other device before removing any covers. Avoid touching electronic components while changing any covers. Always store and use the device with any covers attached.

#### **Optional:**

Your phone comes with the SIM card preinstalled, but if you want to swap the SIM, follow these steps:

1. Put your fingernail in the small slot at the bottom of the phone, lift and remove the cover.

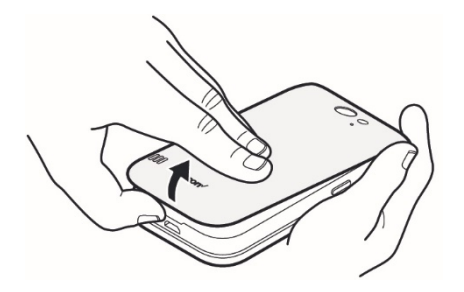

2. If the battery is in, lift it out.

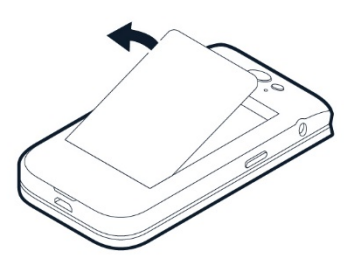

3. Slide the SIM card holder to the left and open it up. Place the nano-SIM in the slot. face down,

close down the holder and slide it to the right to lock it in place.

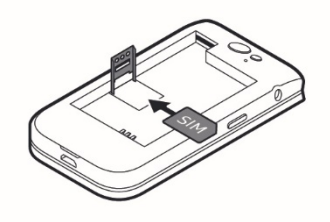

4. Slide the memory card in the memory card slot.

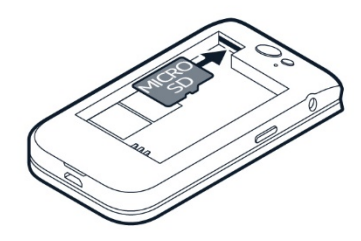

- 5. Put back the battery.
- 6. Put back the cover.

**Note:** The microSD card is sold separately.

**Important:** Do not remove the memory card when an app is using it. Doing so may damage the memory card and the device and corrupt data stored on the card.

Use only compatible memory cards approved for use with this device. Incompatible cards may damage the card and the device and corrupt data stored on the card.

# **Charge your phone**

- 1. Insert the small end of the USB cable into the phone.
- 2. Insert the larger end into the charger and plug it into an outlet.

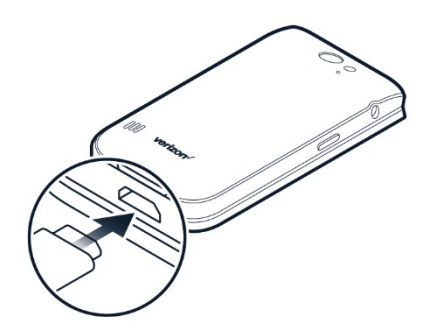

Your phone supports the USB Micro-B cable. You can also charge your phone from a computer with a USB cable, but it may take a longer time.

If the battery is completely discharged, it may take several minutes before the charging indicator is displayed.

**WARNING:** Only use approved chargers with your device. Incompatible chargers or tampering with the charger port could damage your device and void the warranty.

# **Turning your phone on/off**

**NOTE:** The first time you turn on your phone, you will need to activate it. See the Get started guide included with your phone.

To turn your phone on, press and hold  $\overline{\Phi}$  until the phone vibrates.

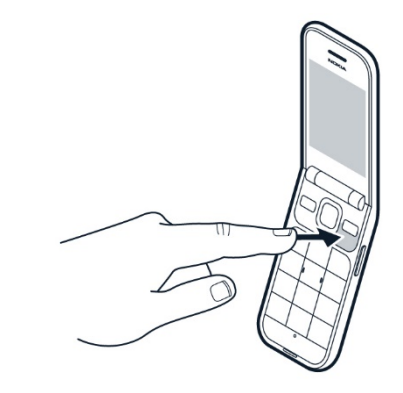

To turn your phone off, press and hold  $\widehat{\Phi}$  and select **Power Off**.

# **Basics**

## **Explore your phone**

To open the apps list, press the scroll button.

To open an app or select a feature, scroll to the app or feature and select **SELECT**.

To go back to the previous view, press the back button.

To go back to the home screen, press  $\mathbf{\overline{O}}$ .

#### **CHANGE THE VOLUME**

To change the volume during a call, press the volume buttons.

To change the volume of your media apps, ringtones, alerts, and alarms, press the scroll button, and select **Settings**. Scroll right to **Personalization**, and select **Sound** > **Volume**.

To change the volume when listening to the radio or music, select **Options** > **Volume**.

# **Protect your phone**

#### **LOCK THE BUTTONS AND SCREEN**

If you want to avoid accidentally making a call when your phone is in your pocket or bag, you can lock your buttons and screen.

To lock your buttons and screen, press and hold  $\omega$  and select **Lock**, or close the fold.

#### **UNLOCK THE BUTTONS AND SCREEN**

To unlock the buttons and screen, select **Unlock**, or open the fold.

#### **SET A SCREEN LOCK**

You can set the phone to ask for a screen lock code.

- 1. Press the scroll button and select **Settings**.
- 2. Scroll right to **Privacy & Security**.
- 3. Select **Screen Lock** > **Screen Lock** > **On**, and create a four-digit code. Note, however, that you need to remember the code you created, as Verizon wireless is not able to open or bypass it.

# **Write text**

Press a button repeatedly until the letter is shown.

To type in a space, press 0.

To type in a special character or punctuation mark, press \*.

To switch between character cases, press # repeatedly.

To type in a number, press and hold a number button.

#### **CHANGE THE TEXT SIZE** Do you want to read bigger text on the display?

- 1. Press the scroll button and select **Settings**.
- 2. Scroll right to **Device**, and select **Accessibility** > **Large text** > **On**.

### **Accessibility mode**

With the accessibility mode, the text on the phone display is bigger, the alerts louder, and the Google Assistant button turns into an SOS call button. If you didn't switch the accessibility mode on when setting up your phone, press the scroll button, and select **Settings** > **Device** > **Accessibility Mode** > **On**.

#### **ADD YOUR ICE DETAILS**

To be able to make SOS calls, you need to add your ICE (In Case of Emergency) details. To add your personal details, press the scroll button, and select **Settings** > **Device** > **ICE information**.

To define the contacts to whom the SOS call is made, press the scroll button, and select **Settings** > **Device** > **ICE information** > **Options** > **Create ICE contacts**. Note that you cannot use official emergency call numbers as your ICE contacts.

#### **MAKE AN SOS CALL**

Once you have the accessibility mode switched on and added an ICE contact, you can make SOS calls. To make the call, press and hold the SOS call button for three seconds, or press the SOS call button quickly twice. The phone calls your first ICE contact. If the contact doesn't answer in 25 seconds, the phone calls the next contact,

and keeps calling your contacts 10 times until one of them answers the call, or you press the end button.

**Note:** When the SOS call is answered, the phone goes to handsfree mode. Do not hold the phone close to your ear, as the volume may be very loud.

#### **SEND AN SOS MESSAGE**

You can select to send an SOS message if no one answers your SOS call. Press the scroll button and select **Settings** > **Device** > **Accessibility Mode** > **On** > **SOS Call** > **SOS Message** > **On**.

To edit the pre-defined message, select **SOS Message** > **Edit**.

**Tip:** If you want to keep the accessibility mode on, but don't want to make SOS calls, press the scroll button, and select **Settings** > **Device** > **Accessibility Mode** > **SOS Call** > **Off**.

### **Google Assistant**

Google Assistant can help you search information online, translate words and sentences, make notes and calendar appointments, for example.

If you have not switched on the accessibility mode, the SOS call button works as the Google Assistant button.

To use Google Assistant, press and hold the Google Assistant button for three seconds, and follow the instructions on the display.

# **Battery life**

To save power:

- Always charge the battery fully.
- Mute unnecessary sounds, such as keypad sounds.
- Use wired headphones, rather than the loudspeaker.
- Set the phone screen to switch off after a short time.
- Lower the screen brightness.
- When applicable, use network connections, such as Bluetooth, selectively: switch the connections on only when you are using them.

# Connect with your friends and family

# **Calls**

#### **MAKE A CALL**

- 1. Type in the phone number. To type in the + character, used for international calls, press \* twice.
- 2. Press  $\bigcap$ .
- 3. To end the call, press  $\overline{\mathbf{O}}$  or close the fold.

#### **ANSWER A CALL**

When the phone rings, press  $\Box$ .

**REJECT A CALL**

To reject a call, press  $\mathbf{\Phi}$ .

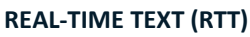

To set real-time text on, press the scroll button, and select **Settings** > **Device** > **Accessibility** > **RTT** > **On**. Select **Visible during calls** to see RTT functions during phone calls, **Always visible - Automatic** to be able to make only RTT calls in Messages, Contacts and Call log applications, or **Always visible - Manual** to be able to select whether to make a phone call or an RTT call in Messages, Contacts and Call log applications.

When you receive a phone call, press  $\bigcap$  and then select **Options** > **RTT view** to be able to start writing.

# **Contacts**

Save and organize your friends' and family members' phone numbers.

#### **ADD A CONTACT**

- 1. Press the scroll button and select **Contacts**.
- 2. Select **New** and whether to save the contact to the phone memory or the SIM card.
- 3. Enter the contact details.
- 4. Select **SAVE**.

#### **TRANSFER CONTACTS FROM YOUR OLD PHONE**

To add contacts from your Gmail or Outlook account or your memory card to your new phone, press the scroll button, and select **Contacts** > **Options** > **Settings** > **Import Contacts** and the relevant option.

To add contacts from your old phone using Bluetooth:

- 1. On your new phone, press the scroll button, and select **Settings** > **Network & Connectivity** > **Bluetooth** > **On**.
- 2. Switch on Bluetooth on your old phone and send the needed contacts to your new phone using Bluetooth.
- 3. On your new phone, accept the transfer request.
- 4. On the home screen, select **Notices** > **Files received** > **Import**.

#### **CALL A CONTACT**

You can call a contact directly from the contacts list.

- 1. Press the scroll button, and select **Contacts**.
- 2. Scroll to a contact and press  $\bigcap$ .

## **Send messages**

#### **SEND A MESSAGE**

- 1. Press the scroll button, and select **Messages** > New.
- 2. In the To field, press # until you are able to enter numbers and then type in a phone number, or select **Add** to add a contact from your contacts list.
- 3. Write your message. If you need to remove a character, press the back button.
- 4. Select **Send**.

### **Mail**

#### **ADD A MAIL ACCOUNT**

When you use the E-mail app for the first time, you are asked to set up your email account.

- 1. Press the scroll button, and select **E-Mail**.
- 2. Select **Next** and type in your name and e-mail address.
- 3. Select **Next** and type in your password.

#### **SEND MAIL**

- 1. Press the scroll button and select **E-Mail**.
- 2. Select **Compose**.
- 3. In the To field, type in an e-mail address.
- 4. Type in the message subject and the mail.
- 5. Select **Send**.

# **Personalize your phone**

#### **CHANGE YOUR RINGTONE**

- 1. Press the scroll button, and select **Settings**.
- 2. Scroll right to **Personalization** and select **Sound** > **Tones** > **Ringtones**.
- 3. Scroll to a ringtone and press the scroll button.

#### **CHANGE THE LOOK OF YOUR HOME SCREEN**

You can change the look of your phone with wallpapers.

- 1. Press the scroll button, and select **Settings**.
- 2. Scroll right to **Personalization** and select **Display** > **Wallpaper**.
- 3. Select **Camera** to take a new photo for the wallpaper, **Gallery** to choose a wallpaper from the photos on your phone, or **Wallpaper** to select from pre-defined wallpapers.

# Camera

#### **TAKE A PHOTO**

- 1. To switch the camera on, press the scroll button, and select **Camera**.
- 2. To take a photo, press the scroll button.

#### **TAKE PHOTOS WITH A TIMER**

Want to have time to get in the shot too? Try out the timer.

1. Press the scroll button, and select **Camera**.

- 2. Select **Options**, scroll right to **Self Timer**, and select the time.
- 3. Press the scroll button to take the photo.

#### **VIEW A PHOTO YOU HAVE TAKEN**

To view the photo right after taking it, select **Preview**.

To view the photo later, on the home screen, press the scroll button, and select **Gallery**.

#### **RECORD A VIDEO**

- 1. Press the scroll button, and select **Camera**.
- 2. To start recording, scroll right and press the scroll button.
- 3. To stop recording, press the scroll button.

#### **WATCH THE RECORDED VIDEO**

To view the video right after recording, select **Preview**.

To watch the video later, on the home screen, press the scroll button and select **Video**.

# Internet and connections

# **Browse the web**

#### **CONNECT TO THE INTERNET**

- 1. Press the scroll button, and select **Internet**.
- 2. Select **Search Internet**.
- 3. Write a web address, and select **GO**.
- 4. Use the scroll button to move the mouse cursor in the browser.

#### **CLEAR YOUR BROWSING HISTORY**

- 1. Press the scroll button, and select **Settings**.
- 2. Scroll right to **Privacy & Security** and select **Browsing privacy**.
- 3. Select **Clear browsing history**.

# **Bluetooth®**

#### **SWITCH ON BLUETOOTH**

- 1. Press the scroll button, and select **Settings** > **Network & Connectivity** > **Bluetooth**.
- 2. Switch **Bluetooth** to **On**.
- 3. Select **Nearby devices** to find a new device or **Paired devices** to find a device you have paired your phone with previously.

# **Wi-Fi**

#### **SWITCH ON WI-FI**

- 1. Press the scroll button and select **Settings** > **Network & Connectivity** > **Wi-Fi**.
- 2. Switch **Wi-Fi** to **On**.
- 3. Select **Available networks** and the network you want, enter a password if needed, and select **Connect**.

#### **ENABLE WI-FI CALLS**

- 1. Press the scroll button and select **Settings** > **Network & Connectivity** > **Wi-Fi calling**.
- 2. Switch **Wi-Fi calling** to **On**.

You can now make calls over a Wi-Fi connection if mobile network is not available.

# Music and videos

# **Music player**

You can listen to your MP3 music files with the music player.

#### **LISTEN TO MUSIC**

- 1. Press the scroll button and select **Music**.
- 2. Select whether you want to view your playlists, artists, albums, or songs.
- 3. Scroll to a song, and press the scroll button.

**Tip:** To set a song as ringtone, scroll right to **Songs**, scroll to the song you want, and select **Options** > **Save as ringtone**.

# **Listen to radio**

#### **SEARCH FOR RADIO STATIONS**

You need to connect a compatible headset to listen to the radio. The headset acts as an antenna. Make sure that the headset is properly connected.

Press the scroll button and select **FM Radio** > **TURN ON**.

To search for available radio stations, select **Stations** > **Options** > **Scan Stations**.

#### To save a radio station, select **Options** > **Add to favorites**.

To switch to a saved station, select **Stations** > **Favorites** and the station.

To adjust the volume, select **Options** > **Volume** and scroll up or down.

To listen to a radio station using the phone's speakers, select **Options** > **Switch to speaker**. Keep the headset connected.

To turn off the radio, select **TURN OFF**.

### **Video player**

#### **PLAY A VIDEO**

- 1. Press the scroll button, and select **Video**.
- 2. Scroll to the video you want to watch and press the scroll button.
- 3. Press the scroll button to pause and resume playback while watching the video.

To watch the video in full screen, select **Full Screen**.

To adjust the volume, select **Options** > **Volume** and scroll up or down.

To share the video with a friend, select **Options** > **Share**, and select to share using e-mail, messaging, or Bluetooth, for example.

## **Recorder**

#### **RECORD A SOUND CLIP**

- 1. Press the scroll button, and select **Recorder**.
- 2. To record, select **New** and press the scroll button.
- 3. To stop recording, select **Done**.

# Organize your day

# **Clock**

#### **SET AN ALARM**

- 1. Press the scroll button, and select **Clock**.
- 2. Select **New** > **Time**, use the scroll button to set the time, and select **SAVE**.
- 3. If needed, set the alarm to repeat or give the alarm a name.
- 4. Select **Save**.

If you often need an alarm at the same time, but don't want to set in on repeat, just scroll to the alarm and select **TURN ON**. The alarm sounds at the time you have specified.

#### **COUNTDOWN TIMER**

If you need an alarm but don't want to create one in the alarm clock, use the countdown timer.

- 1. Press the scroll button, and select **Clock**.
- 2. Scroll right to **Timer**.
- 3. Select **SET**, and use the scroll button to set the needed time.
- 4. Select **START**.

#### **STOPWATCH**

- 1. Press the scroll button, and select **Clock**.
- 2. Scroll right to **Stopwatch** and select **START**.
- 3. Select **Lap** when a lap has been completed.
- 4. To stop the stopwatch, select **PAUSE** > **Reset**.

# **Calendar**

Add a calendar reminder

- 1. Press the scroll button and select **Calendar** > **CALENDAR**.
- 2. Scroll to the date you want and select **Add**.
- 3. Enter the event details.
- 4. Select whether to add a reminder to the event.
- 5. Select **Save**.

# **Calculator**

#### **MAKE A CALCULATION**

- 1. Press the scroll button, and select **Calculator**.
- 2. Enter the first factor of your calculation, use the scroll button to select the operation, and enter the second factor.
- 3. Press the scroll button to get the result of the calculation.

# **Converter**

#### **CONVERT MEASUREMENTS**

- 1. Press the scroll button and select **Unit Converter**.
- 2. Select the conversion type.
- 3. Press the scroll button to open a list of available measurements, and select the one you want to convert from.
- 4. Scroll to the second measurement, press the scroll button, and select the measurement you want to convert to.
- 5. Use the number buttons to enter the value you want to convert. The converter shows the converted value automatically.

# Copy content and check the memory

# **Copy content**

### **COPY CONTENT BETWEEN YOUR PHONE AND COMPUTER**

- 1. Press the scroll button, and select **Settings**.
- 2. Scroll right to **Storage** and set **USB storage** to **Enabled**.
- 3. Connect your phone to a compatible computer with a compatible USB cable.
- 4. On your computer, open a file manager, and browse to your phone. You can see the content

stored on your phone and on the memory card, if inserted.

5. Drag and drop items between your phone and computer.

### **File manager**

#### **FIND YOUR FILES**

To find your files quickly, press the scroll button, and select **File Manager**. To find items on your phone, select **Internal**. To find items on your memory card, select **SD Card**.

#### **Memory**

#### **CHECK THE AMOUNT OF FREE MEMORY**

- 1. Press the scroll button, and select **Settings**.
- 2. Scroll right to **Storage** and check **Media** and **Application data** to see how much memory is consumed and how much is available.

# Security and privacy

# **Security settings**

#### **CHECK YOUR APPS' PERMISSIONS**

- 1. Press the scroll button, and select **Settings**.
- 2. Scroll right to **Privacy & Security** and select **App permissions**.
- 3. Select an app to see what kind of permissions it requests. You can grant or deny permissions.

#### **MANAGE YOUR INTERNET PRIVACY SETTINGS**

- 1. Press the scroll button, and select **Settings**.
- 2. Scroll right to **Privacy & Security** and select **Do not track**.
- 3. Select whether you want to allow websites to track your browsing.

# HAC notice

Your phone is compliant with the FCC Hearing Aid Compatibility requirements.

The FCC has adopted HAC rules for digital wireless phones. These rules require certain phones to be tested and rated under the American National Standard Institute (ANSI) C63.19-2011 hearing aid compatibility standards. The ANSI standard for hearing aid compatibility contains two types of ratings:

M-Ratings: Rating for less radio frequency interference to enable acoustic coupling with hearing aids.

T-Ratings: Rating for inductive coupling with hearing aids in telecoil mode.

Not all phones have been rated. A phone is considered hearing aid compatible under FCC rules if it is rated M3 or M4 for acoustic coupling and T3 or T4 for inductive coupling. These ratings are given on a scale from one to four, where four is the most compatible. Your phone meets the M4/T4 level rating.

However, hearing aid compatibility ratings don't guarantee that interference to your hearing aids won't happen. Results will vary, depending on the level of immunity of your hearing device and the degree of your hearing loss. If your hearing device happens to be vulnerable to interference, you may not be able to use a rated phone successfully. Trying out the phone with your hearing device is the best way to evaluate it for your personal needs.

This phone has been tested and rated for use with hearing aids for some of the wireless technologies that it uses. However, there may be some newer wireless technologies used in this phone that have not been tested yet for use with hearing aids. It is important to try the different features of this phone thoroughly and in different locations, using your hearing aid or cochlear implant, to determine if you hear any interfering noise. Consult your service provider or the manufacturer of this phone for information on hearing aid compatibility. If you have questions about return or exchange policies, consult your service provider or phone retailer.

Hearing devices may also be rated. Your hearing device manufacturer or hearing health professional may help you find this rating. For more information about FCC Hearing Aid Compatibility, please go to http://www.fcc.gov/cgb/dro.

# Copyrights

The availability of products, features, apps and services may vary by region. For more info, contact your dealer or your service provider. This device may contain commodities, technology or software subject to export laws and regulations from the US and other countries. Diversion contrary to law is prohibited.

The contents of this document are provided "as is". Except as required by applicable law, no warranties of any kind, either express or implied, including, but not limited to, the implied warranties of merchantability and fitness for a particular purpose, are made in relation to the accuracy, reliability or contents of this document. HMD Global reserves the right to revise this document or withdraw it at any time without prior notice.

To the maximum extent permitted by applicable law, under no circumstances shall HMD Global or any of its licensors be responsible for any loss of data or income or any special, incidental, consequential or indirect damages howsoever caused.

Reproduction, transfer or distribution of part or all of the contents in this document in any form without the prior written permission of HMD Global is prohibited. HMD Global operates a policy of continuous development. HMD Global reserves the right to make changes and improvements to any of the products described in this document without prior notice.

HMD Global does not make any representations, provide a warranty, or take any responsibility for the functionality, content, or end-user support of third-party apps provided with your device. By using an app, you acknowledge that the app is provided as is.

Downloading of maps, games, music and videos and uploading of images and videos may involve transferring large amounts of data. Your service provider may charge for the data transmission. The availability of particular products, services and features may vary by region. Please check with your local dealer for further details and availability of language options.

Certain features, functionality and product specifications may be network dependent and subject to additional terms, conditions, and charges.

All specifications, features and other product information provided are subject to change without notice.

HMD Global Privacy Policy, available at http://www.nokia.com/phones/privacy, applies to your use of the device.

©2021 HMD Global Oy. All rights reserved.

HMD Global Oy is the exclusive licensee of the Nokia brand for phones & tablets. Nokia is a registered trademark of Nokia Corporation.

The Bluetooth word mark and logos are owned by the Bluetooth SIG, Inc. and any use of such marks by HMD Global is under license. Google and other related marks are trademarks of Google LLC.